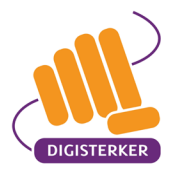

## **Nextcloud – nextcloud.digisterker.nl**

**Heeft u een werkboek of docentpresentatie samengesteld? Dan wilt u dat natuurlijk goed bewaren. Hiervoor bieden wij Nextcloud aan. Met Nextcloud kunt u uw werk bewaren en gebruiken in de cloud. Dit is handig, want op deze manier kunt u altijd en overal materialen delen met collega's en gezamenlijk werken aan de documenten. Ook kunt u uw eigen lesmaterialen uploaden en veilig in Nextcloud bewaren.**

## Inloggen op Nextcloud

Om gebruik te maken van Nextcloud gaat u naar: [https://nextcloud.digisterker.nl](https://nextcloud.digisterker.nl/) U kunt daar inloggen op Nextcloud met uw Digisterker-coördinator- of docentenaccount. Heeft u geen inloggegevens? Dan kunt u deze als docent opvragen bij uw coördinator. De coördinator krijgt de inloggegevens via Stichting Digisterker: secretariaat@digisterker.nl.

## Uploaden en downloaden van bestanden

In Nexcloud vindt u mappen, bestanden en links naar websites. U vindt er bijvoorbeeld het bestand 'Digisterker-uitleg-nextcloud.pdf' en de link 'digisterkercursus.nl.URL'.

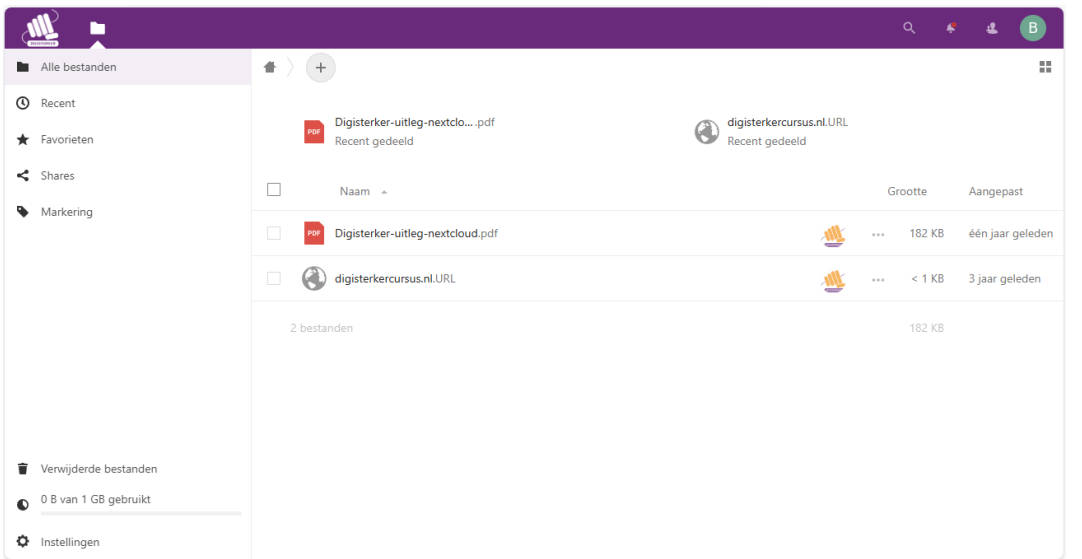

Wilt u zelf een document in Nextcloud zetten? Maak dan eerst door op het plusje te klikken een eigen map, bijvoorbeeld 'Mijn bestanden'. U kunt daarna uw eigen bestanden in deze map zetten door in de map weer op het plusje te klikken en te kiezen voor 'Bestand uploaden'. Zo kunt u bijvoorbeeld uw bestand delen met uw mede-docenten.

Om de inhoud van een bestand te bekijken, moet u het bestand (meestal) eerst downloaden naar uw computer. Een bestand, zoals een PowerPoint-presentatie, kunt u op uw computer bewerken en opslaan. Daarna kunt u het bewerkte bestand weer uploaden naar Nextcloud.

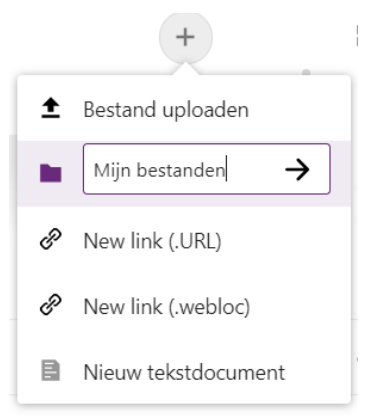

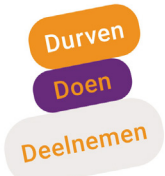

## **digisterker.nl**